# **Help file to apply online Application for LKG**

### **Step 1:**

Click on or copy & paste the URL:

**[https://sjbhs.pupilpod.net/cms/application\\_page.php?url\\_id=26&status=not](https://sjbhs.pupilpod.net/cms/application_page.php?url_id=26&status=not)** Which will take you to this following page and fill the details.

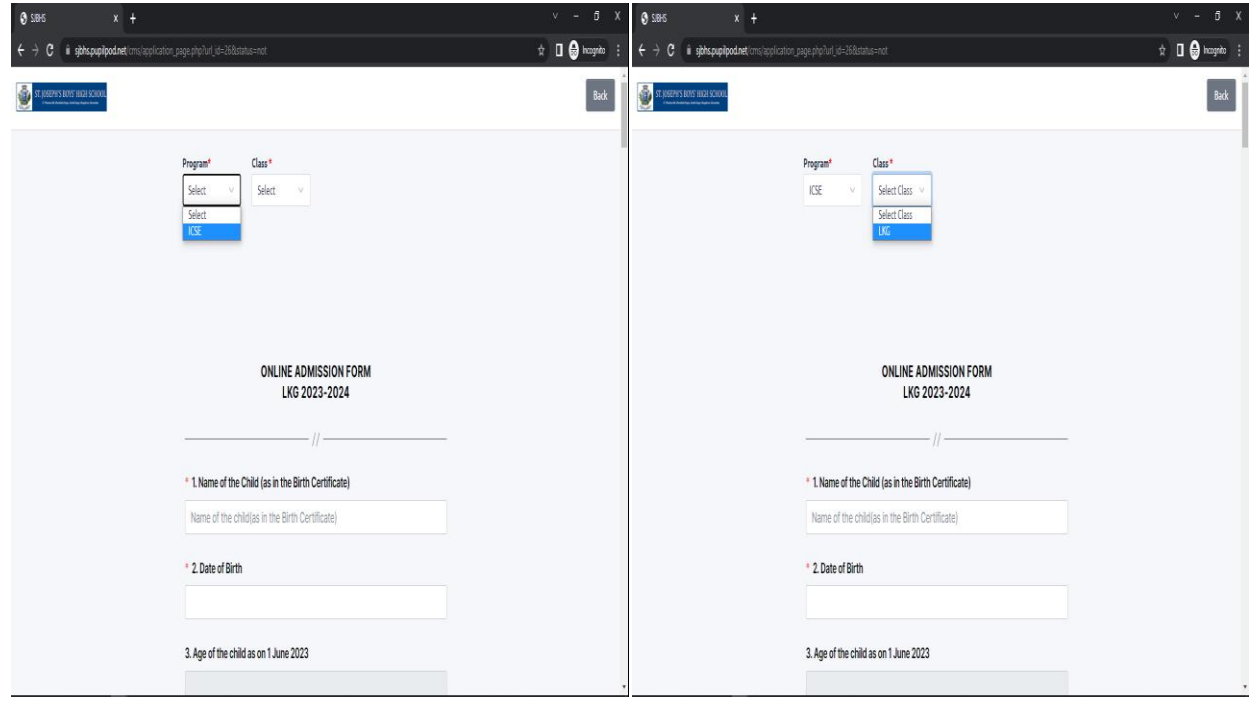

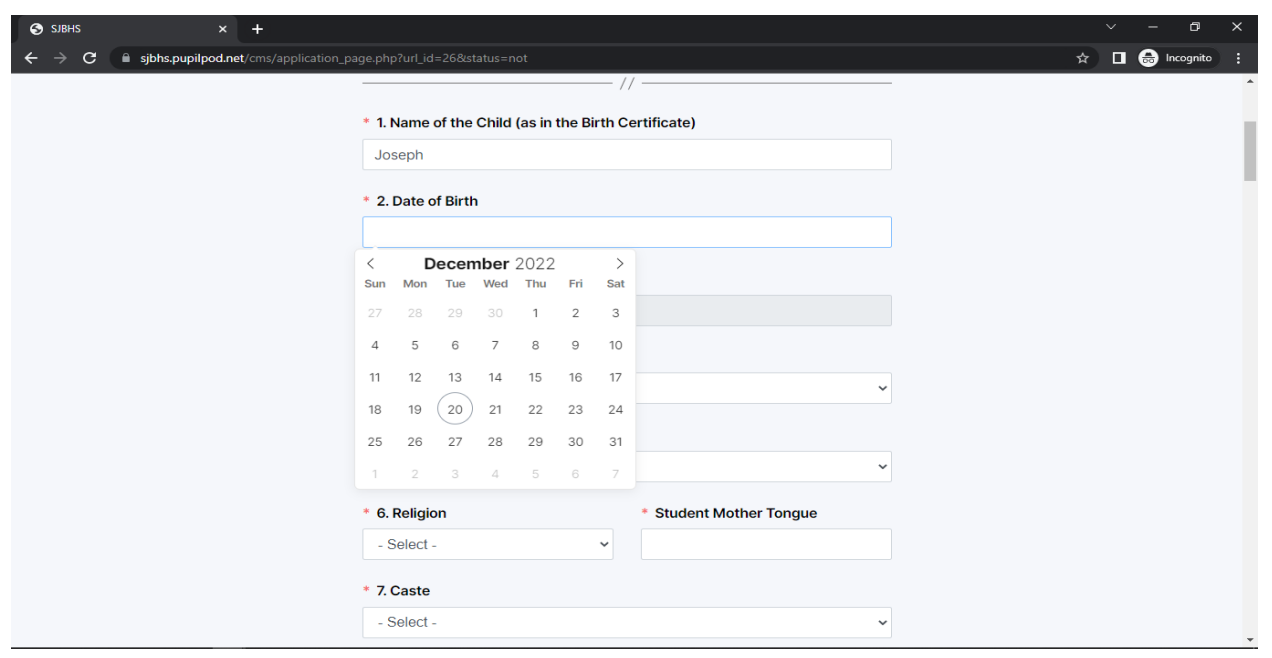

#### **Step 2:**

After filling the details, click on submit form button and proceed to the next step.

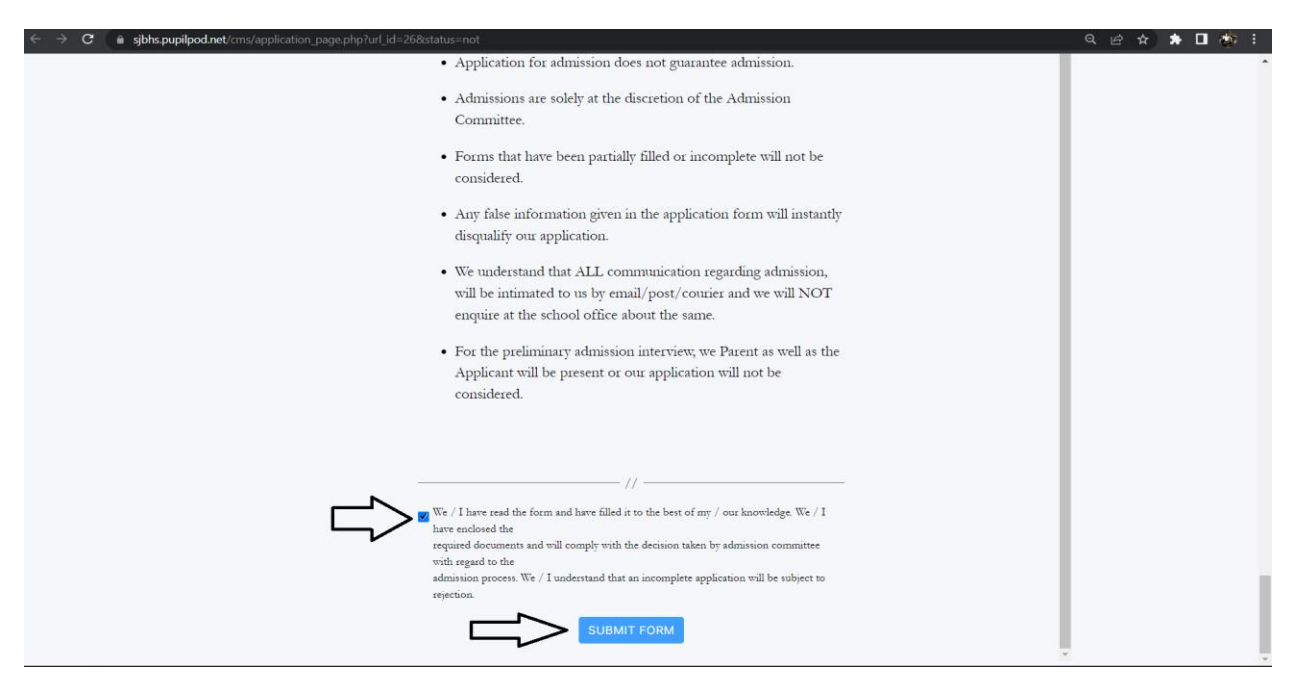

#### **Step 3:**

Click on the pay button and proceed to the payment process, once the payment successfully, click on download button to download the filled in application form. (See step 4)

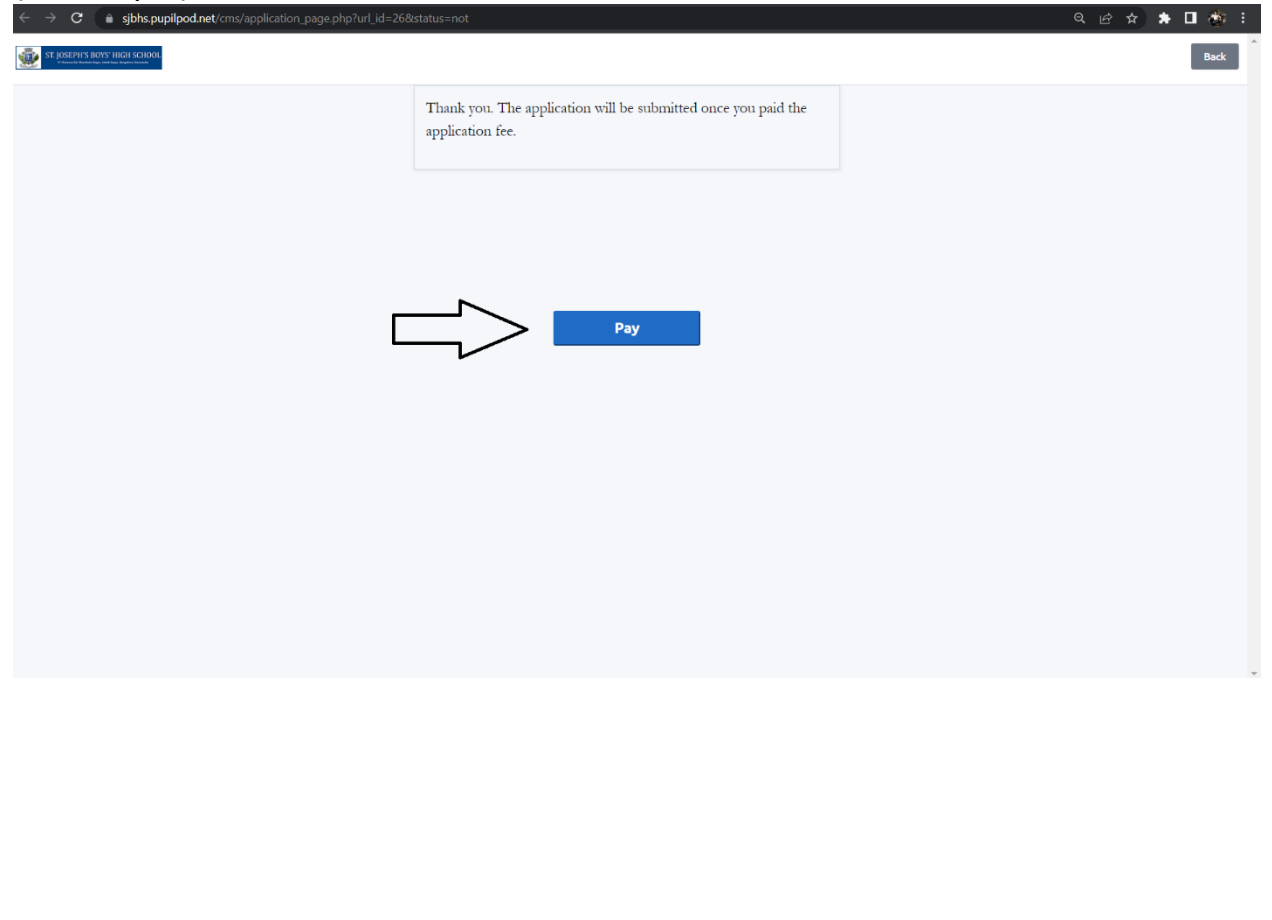

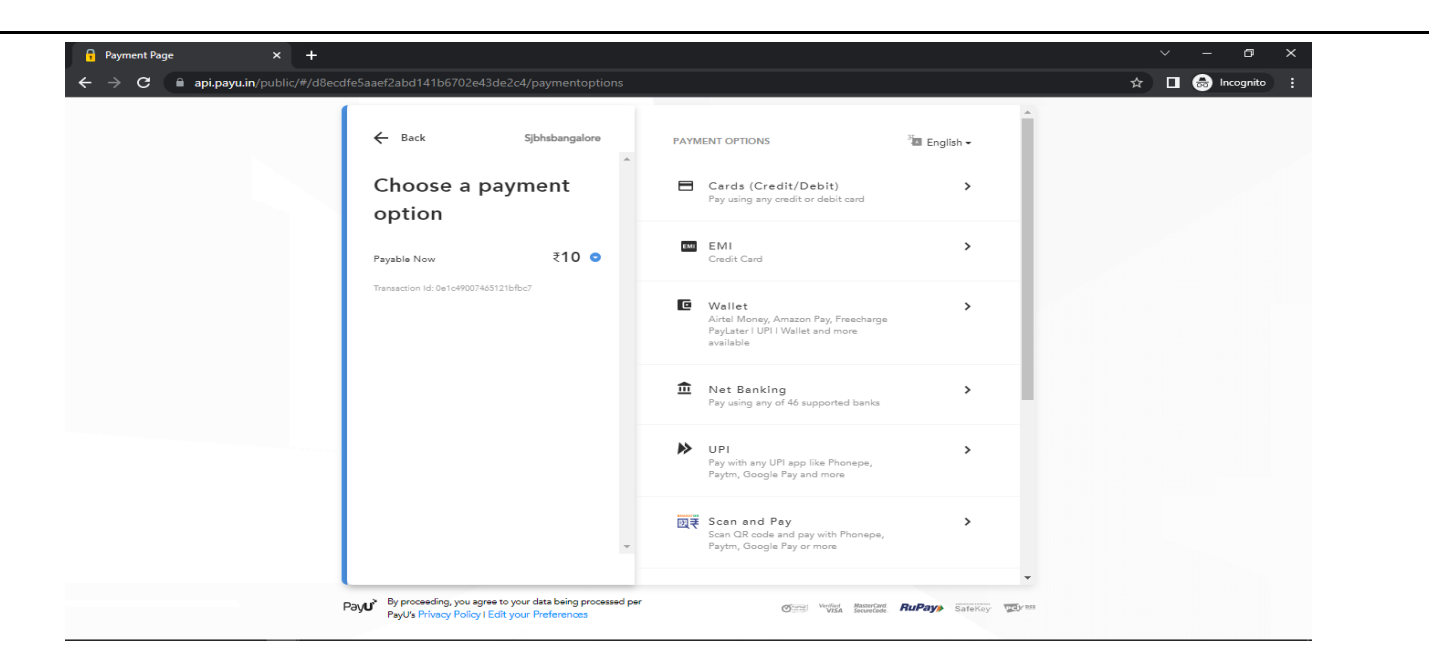

#### **Step 4:**

**Click on the download button to download the filled in application form.**

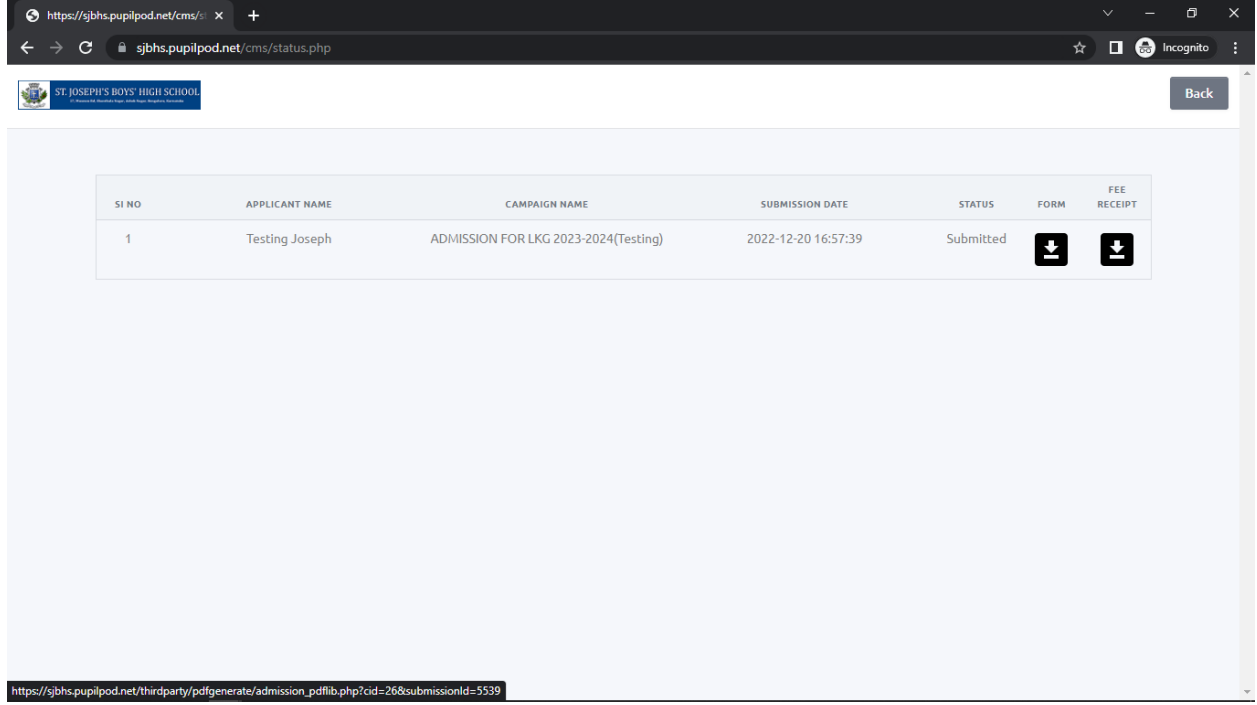

## **Step 5:** if payment fails, do the following steps to pay the application fee.

Click or type the URL :- **sjbhs.pupilpod.net** Which will take you to this following page and follow the next step

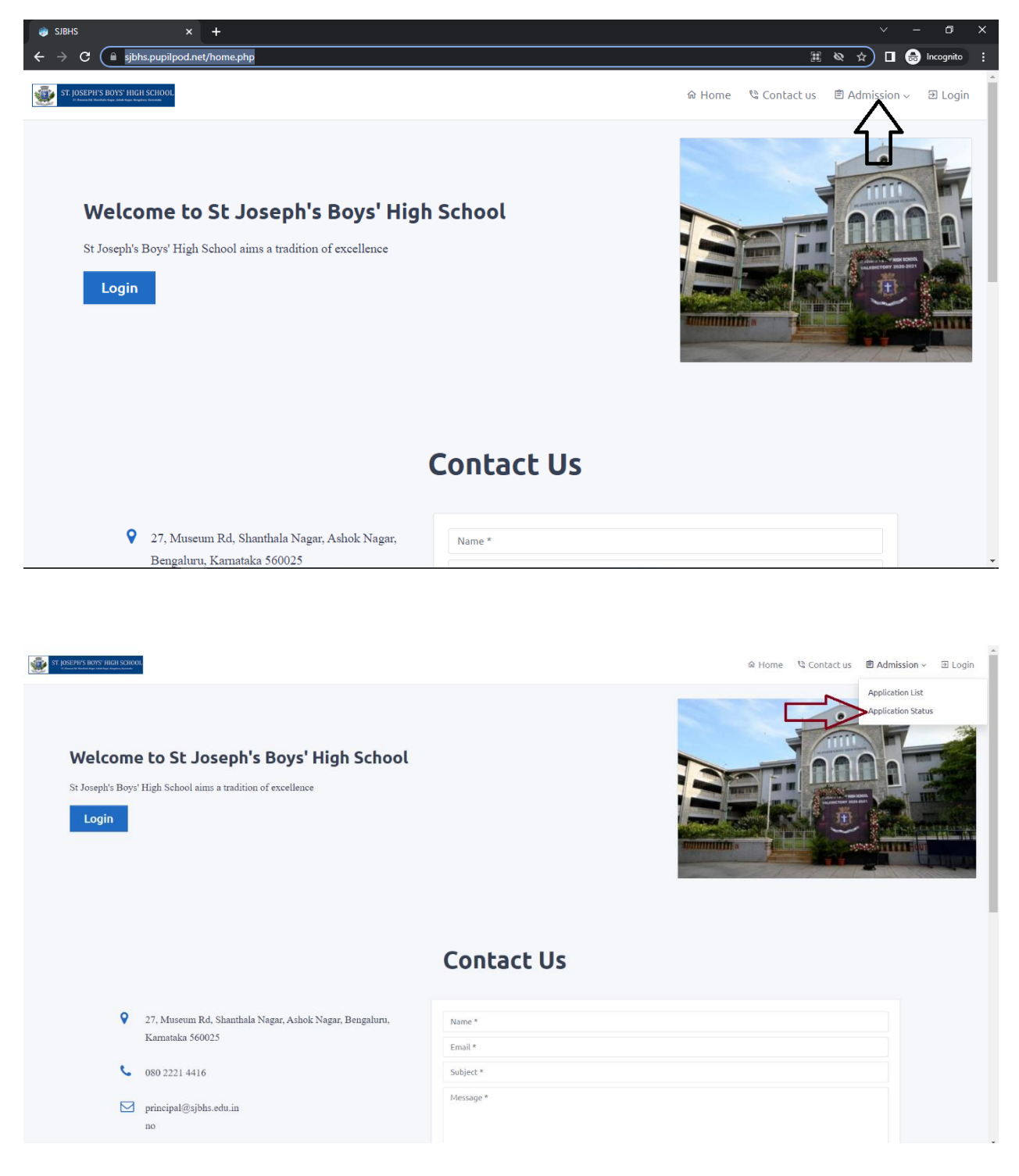

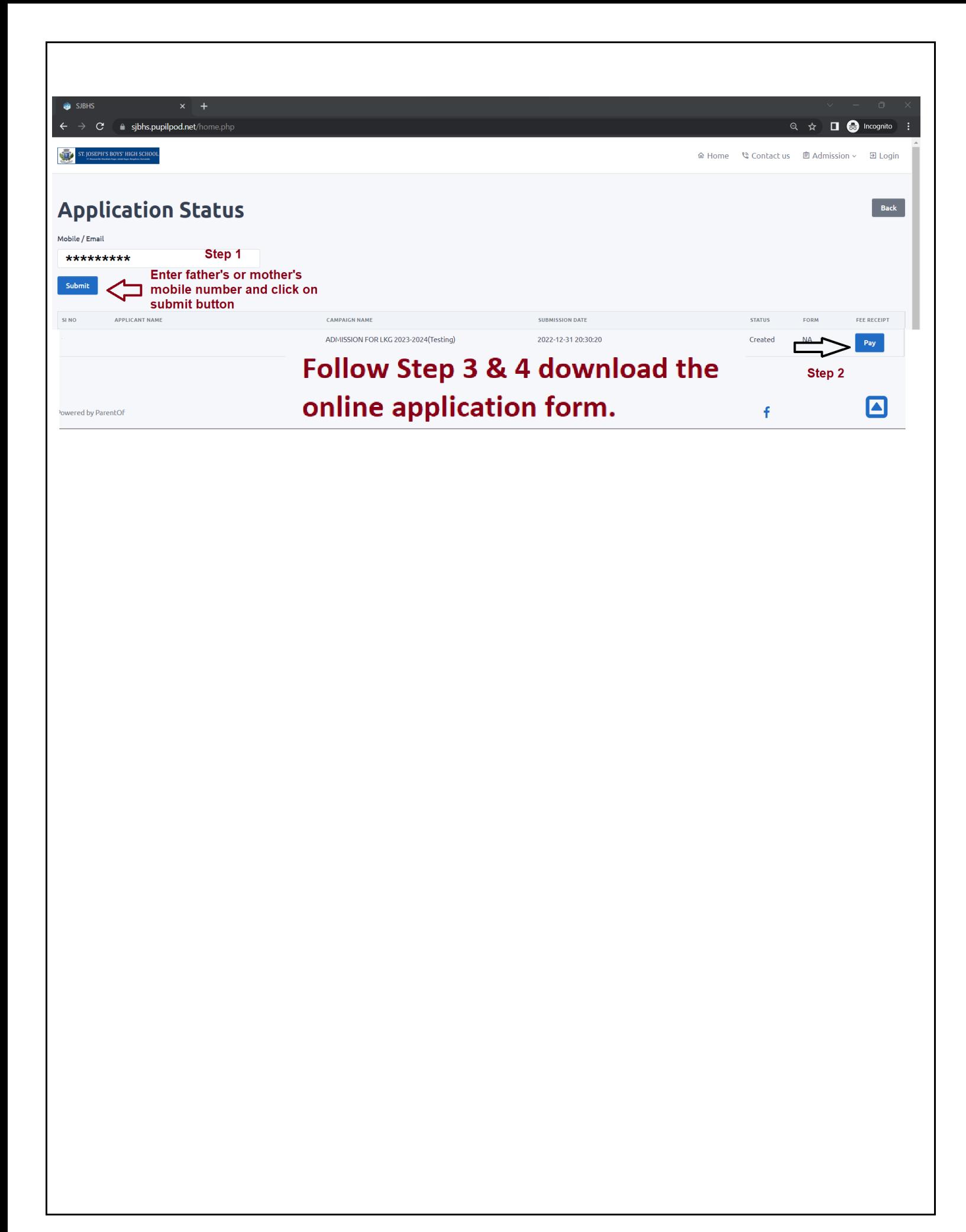